# **Quick Start Guide**

BactoSense Multi

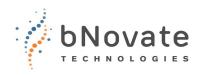

### Safety

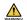

It is necessary to read the Instruction Manual before operating the BactoSense Multi. → Instruction Manual

**INTENDED USE:** The BactoSense and peripheral equipment are designed to measure the concentration of microbial cells in drinking water.

### Switch on the BactoSense Multi

1. Press the power button of the BactoSense. The LED lights up in blue. Wait few seconds until the welcome screen appears.

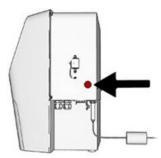

2. Power on the autosampler. The green lamp on the front panel of the autosampler will turn on.

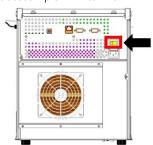

3. Press the Login button.

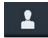

4. Choose your user role and enter the corresponding PIN Code.

# **Change language**

- 1. Press the Home button.
  - Press the **Back** button as many times as needed for the **Home** button to appear.

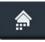

- 2. Press the **System settings** button and then **Language**.
- 3. Choose Language and press OK.
- 4. The following message appears: "In order to change the language the interface must reload".

Therefore, press the **Reload interface** button.

## User logout and power off

1. Press the **Logout** button.

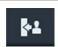

- 2. Choose one of the following options:
  - 1: **User logout** (lock the screen or change user
  - 2: **Power off** the device.

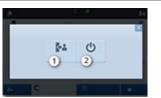

## Prepare the autosampler

- 1. Check the filling level of the waste container and empty it if necessary.
- 2. Fill the tray with samples and put it into the instrument. Secure the tray until the latch is fitting into the groove. When filling the tray pay attention to the position of the vials, which is defined the sequence.

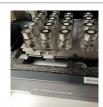

3. Close the vial cover. Make sure it is guided through the guide rails on both sides and pushed as far as possible to the back and close the door of the autosampler.

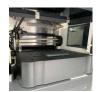

## Perform measurements

- 1. Press the **Home** button and press **Sequence analysis**.
  - Press the **Back** button as many times as needed for the **Home** button to appear.

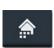

 a) Generation of new sequence: press Generate sequence. Set number of samples, measurement protocol and number of replicates.

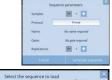

b) Starting a already created sequence: press **Load sequence** and select the sequence to

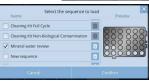

- 3. **Optional:** Press batch name field to enter a desired name.
- 4. **Optional:** Press on a line item to change name of sample, well position, protocol or replication number.
- 5. **Optional:** Enable or disable cooling and set temperature.

# **Quick Start Guide**

BactoSense Multi

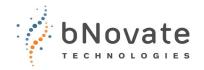

6. Press **Save sequence** if you have generated a new sequence.

A sequence must be saved when finished or changes will be overwritten.

- 7. Press **Next** to validate the sequence. Press **Close** after the validation has passed.
- 8. Press **Start**.

#### **View Results**

1. Press the Home button.

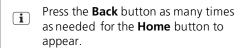

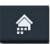

2. Press **View Batches** and select the batch you want to see.

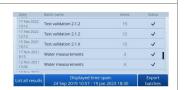

3. Select the sample to analyze closer and go to sample view.

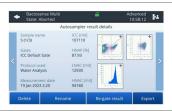

# Cartridge filling level

1. Press the Home button.

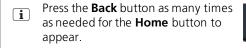

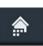

- 2. Press the **System info** button.
- 3. The filling level of the cartridge is displayed among other system information. A value of 70% means that 70% of the reagents are still available. 100% allows to do up to 1000 measurements. The filling level of the cartridge will be checked before each sequence analysis (batch). If there is not enough content in the cartridge, the measurement cannot be started. In this case, install a refilled or new cartridge and try to reduce the number of measurements for the run.

# Cleaning with the cleaning kit

Requires the Cleaning Kit for BSM, part number 200083.

1. Press the **Home** button and press **Sequence analysis**.

Press the **Back** button as many times as needed for the **Home** button to appear.

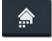

- 2. There are two ways of cleaning:
  - a) Decontamination for biological cleaning consists of decontamination and rinse solution.
  - b) Cleaning for non-biological cleaning consists of cleaning and rinse solution.

Decontamination and cleaning step are possible as standalone step or as a combination. If in doubt use the combined script.

3. Load the vials into the tube holders. Remove the lid before putting the vials into the holders.

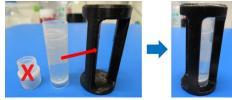

- 4. Press the button **Load sequence** and choose the appropriate script:
  - a) Cleaning Kit Biological Contamination
  - b) Cleaning Kit Non-Biological Contamination

For these sequences load the two cleaning vials with the holders into the autosampler on position 1 (cleaning or decontamination solution) and position 2 (rinse).

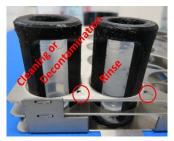

#### c) Cleaning Kit Full Cycle

For this sequence put the cleaning solution on position 1, the decontamination solution on position 2 and the rinse solution on position 3.

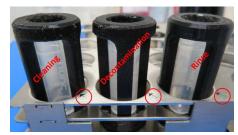

Also refer to section "Prepare the autosampler".

- 5. Press **Next** to validate the sequence. Press **Close** after the validation has passed.
- 6. Press **Start** and wait for the sequence to finish.

### More information

Refer to the instruction manuals 40202 Instruction Manual BactoSense Multi and 40208 Cleaning Kit for BSM.